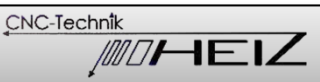

# **Einrichtung des Werkzeugwechselsystems**

Werkzeugwechselsystem STG104 / WZW105 mit WinPCNC

-Anschluss an Zero-3 Schrittmotorsteuerung-

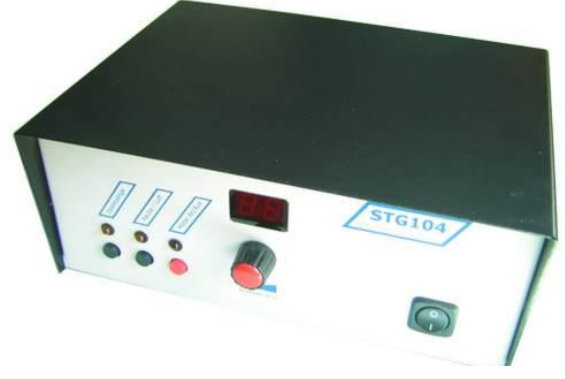

Abb. Steuergerät STG104

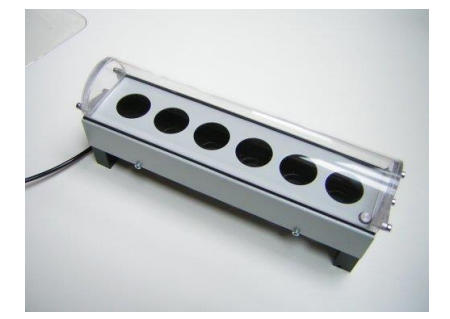

Abb. 6-fach Magazin

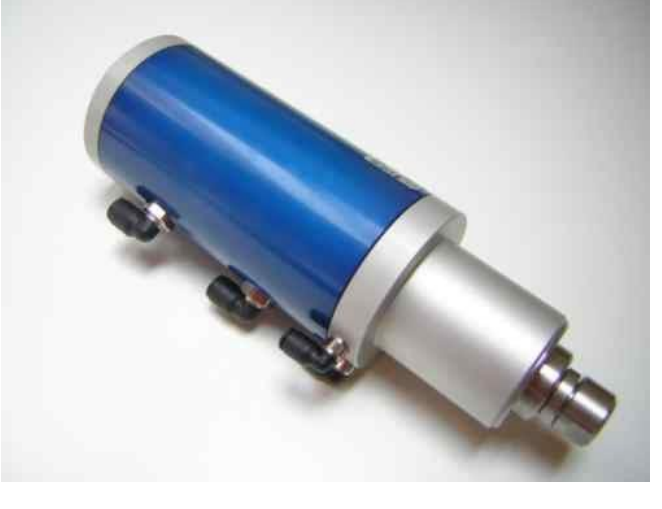

Abb. Werkzeugwechselspindel WZW105

#### **Hylewicz CNC-Technik**

Siemensstraße 13-15 Gewerbegebiet Weseler Straße D-47608 Geldern Telefon: +49 (0) 2831 91021-20 Telefax: +49 (0) 2831 91021-99 E-Mail: info@cnc-step.de Internet: www.cnc-step.de

© Hylewicz CNC-Technik 2014

### **Vor Beginn aller Arbeiten Anleitung lesen!**

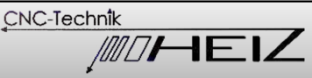

Diese Bedienungsanleitung soll die Inbetriebnahme und die Konfiguration des Werkzeugwechselsystems STG104 / WZW105 erleichtern.

Hierbei wird in erster Linie auf das Zusammenspiel mit unserem Maschinentyp High-Z und der Software WinPCNC eingegangen.

Weitere Einzelheiten können den separaten Handbüchern des Wechselsystems und der Steuerungssoftware WinPCNC entnommen werden!

# **Technische Beschreibung**

Dieses Werkzeugwechselsystem ermöglicht den automatischen Werkzeugwechsel in Fräsprogrammen, die mit verschieden Werkzeugen arbeiten müssen. In Kombination mit einem Werkzeuglängensensor kann auch die automatische Werkzeuglängenkorrektur angewendet werden um die Längenunterschiede der Werkzeuge ausgleichen zu können.

### **Voraussetzungen für den Betrieb des Wechselsystems**

- Fräsmaschine Typ High-Z mit Steuerung Zero-3
- Steuergerät STG104 mit Werkzeugwechsel-Spindel WZW105
- Werkzeugmagazin (optional mit Werkzeuglängensensor)
- Software WinPCNC Economy oder USB
- Druckluftversorgung / Kompressor mit einem Betriebsdruck von mind. 8bar.
- PC mit 2 LPT-Schnittstellen (Economy) oder USB-Anschluss (USB)

# **Anschluss an PC**

Bei WinPCNC Economy werden zwei LPT-Schnittstellen benötigt, diese werden direkt mit der Zero-3 Steuerung verbunden.

Bei WinPCNC USB wird die USB-Box "ncUSB" per USB-Anschluss an den PC angeschlossen. Die ncUSB-Box wird nun mit den 2 LPT-Schnittstellen an die Zero-3 Steuerung angeschlossen.

# **Anschluss der Steuergerätes STG104**

Das Steuergerät wird über das beiliegende 15pol. / 25pol. Anschlusskabel mit dem LPT2 Ausgang (0-10V) der Zero-3 Steuerung verbunden.

Der Anschluss der Werkzeugwechselspindel und der pneumatischen Komponenten ist im separaten Handbuch beschrieben.

# **Befestigung der Spindel und des Werkzeugmagazins**

Die Werkzeugwechselspindel wird in die 43mm Werkzeugaufnahme unserer Fräsmaschine eingesetzt und *leicht* angezogen.

Das Anschlusskabel und die Luftschläuche sind sorgfältig zu verlegen, damit diese bei Bewegung der Maschine nicht eingeklemmt oder beschädigt werden.

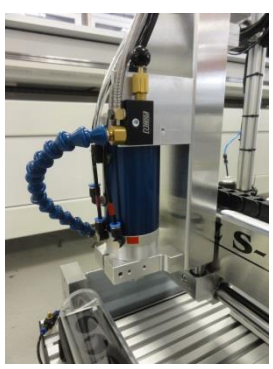

Abb. Montierte Spindel mit opt. Minimalmengenschmierung

### **Werkzeugmagazine**

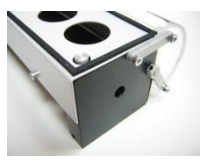

Staubgeschütztes, pneumatisches 6-fach Werkzeugmagazin (WZM 6-fach) mit integriertem Werkzeuglängentaster für Werkzeugaufnahmen SK15

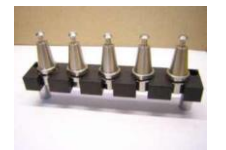

5-fach Werkzeugmagazin (WMSK15) für Werkzeugaufnahmen SK15

Das Werkzeugmagazin muss innerhalb des Verfahrbereiches winklig zur Maschinengeometrie angebracht werden.

(Parallel zur Brücke)

Die Position ist je nach Anwendungsfall und Wunsch frei wählbar.

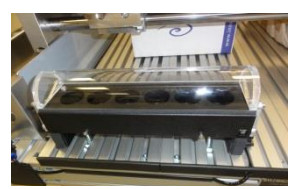

Abb. Montiertes Wechselmagazin

CNC-Technik WOHEIZ

### **Anschluss des Werkzeugmagazins WZM 6-fach:**

Die pneumatisch betätigte Schutzhaube muss per Luftschlauch mit dem Steuergerät verbunden werden. (s. Handbuch) Der integrierte Werkzeuglängentaster wird mit dem Neutrikstecker (früher 3,5mm Klinkenstecker) mit der Maschine verbunden.

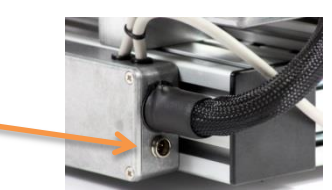

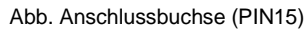

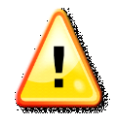

 Das Anschlusskabel und der Luftschlauch sind sorgfältig zu verlegen, damit diese bei Bewegung der Maschine nicht eingeklemmt oder beschädigt werden können!

Damit ist das Werkzeugwechselsystem soweit angeschlossen, dass die manuelle Bedienung über das Steuergerät STG104 möglich ist. (siehe Handbuch)

# **Ansteuerung über die Software WinPCNC**

Um das Werkzeugwechselsystem komfortabel über die Software steuern zu können, müssen noch einige Einstellungen vorgenommen werden. Alle nötigen Einstellungen werden in WinPCNC durchgeführt.

Werkzeugwechselfunktion freischalten:

unter Parameter  $\rightarrow$  Maschine → Funktionen

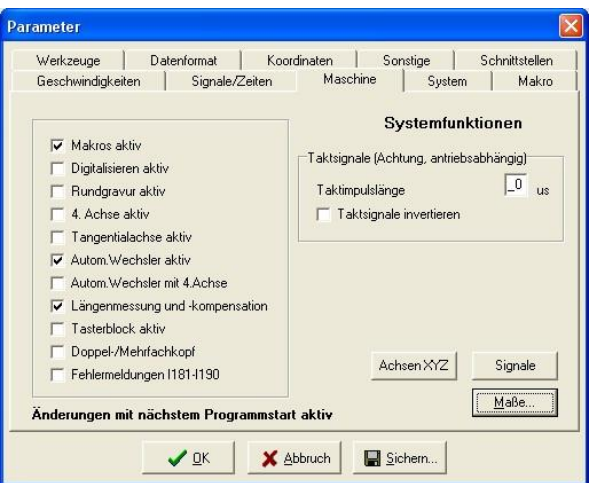

Folgende Funktionen müssen aktiviert werden:

"Makro aktiv",

"Autom.Wechsler aktiv",

"Längenmessung und –kompensation"

Einstellungen sichern! Danach muss die Software neu gestartet werden!

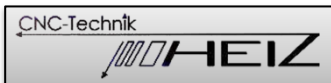

#### unter Parameter Sonstige

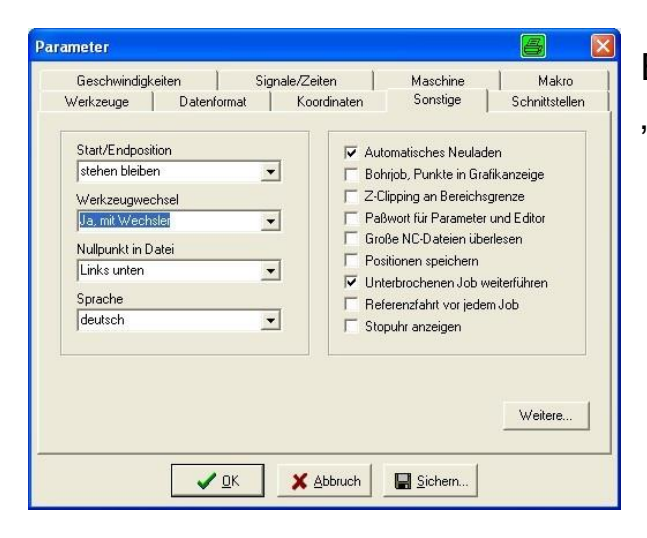

Bei Werkzeugwechsel "Ja, mit Wechsler" eintragen!

Einstellungen sichern!

#### unter Parameter  $\rightarrow$  Maschine → Maße

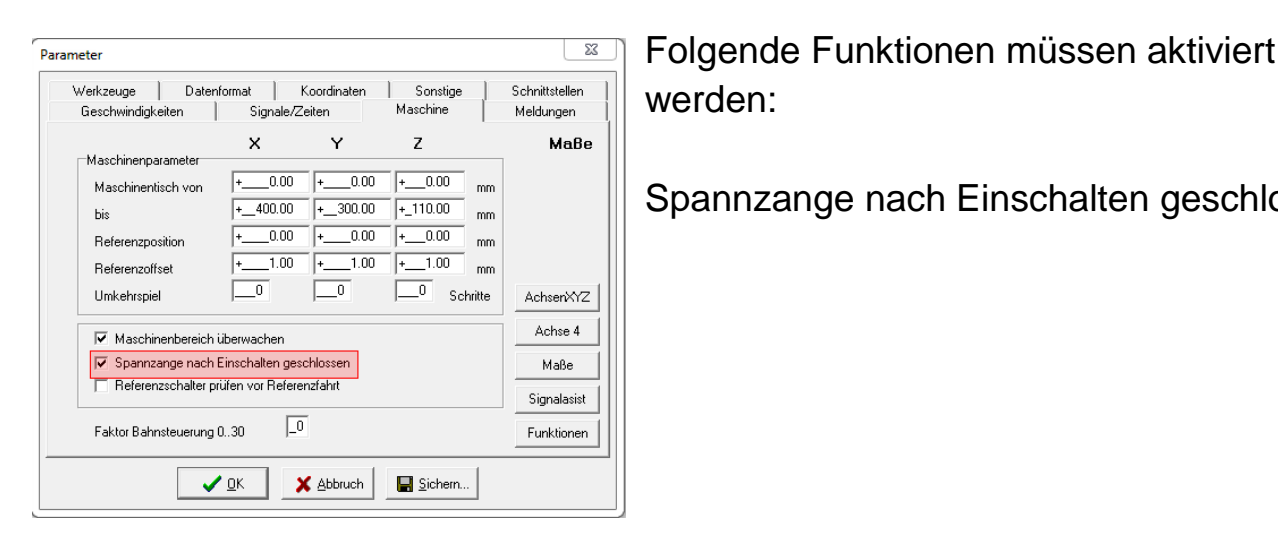

werden:

Spannzange nach Einschalten geschlossen

#### Einstellungen sichern!

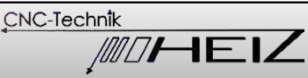

# **Signalzuordnung**

Nun müssen noch die Eingangs- und Ausgangssignale für die Ansteuerung des Werkzeugwechselsystems in der Software zugeordnet werden.

Folgende Ausgangssignale müssen zugeordnet werden:

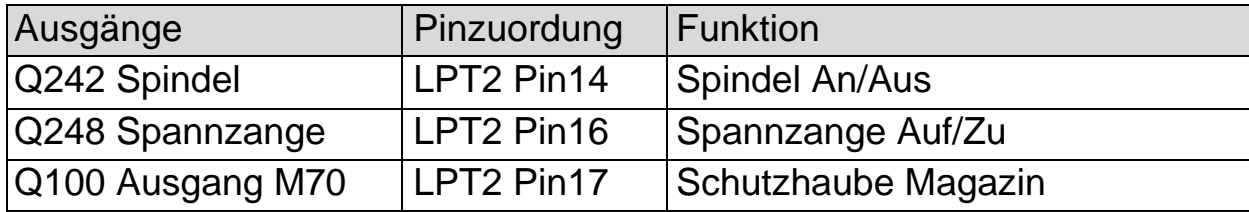

Folgende Eingangssignale müssen zugeordnet werden:

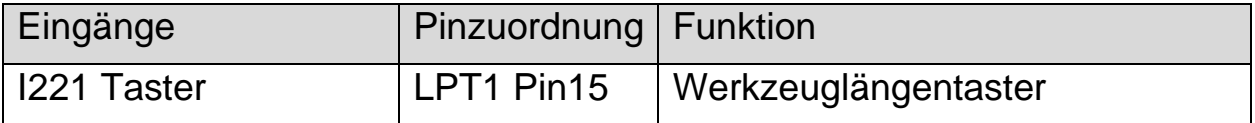

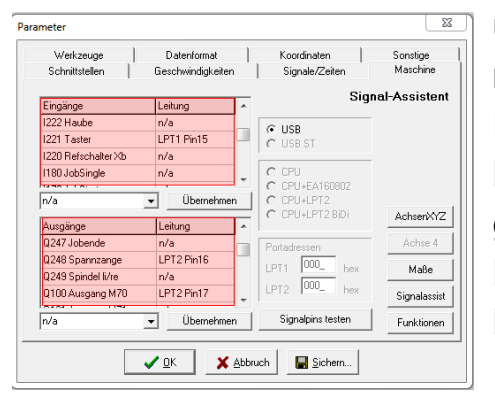

unter Parameter • Maschine • Signal-Assistent müssen die Signale zugeordnet werden! Dazu markiert man mit der Maus die gewünschte Leitung und wählt in dem Dropdown-Feld den gewünschten Pin aus. (z.B. LPT1 Pin15) Dann auf "Übernehmen" klicken. Nach Zuordnung aller Pins: Einstellungen sichern!

Noch ein paar Anmerkungen zum Invertieren von Signalpins:

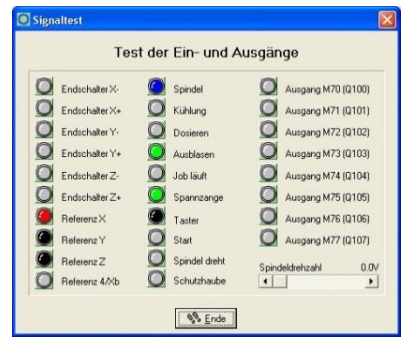

Durch das invertieren von Signalpins kann die Schaltlogik umgekehrt werden. *Nicht* belegte Referenzschalter oder *nicht* betätigte

Schalter/Taster sollten unter Signaltest (unter Sonderfunktionen zu finden) schwarz gekennzeichnet sein! Aktivierte Schalter/Taster werden rot gekennzeichnet.

Falls ein *nicht* belegter Eingang in Rot gekennzeichnet wird, kann man dies durch das invertieren des Signalpins (z.B. LPT Pin15 inv) richtig stellen! *Der Werkzeuglängentaster sollte nach der Einrichtung unbedingt auf* 

*Funktion überprüft werden. (betätigt = rote Anzeige)*

### **Position des Werkzeugmagazins festlegen**

Im ersten Schritt muss die Position des ersten Werkzeugablagepunktes (Haltepunkt) angefahren werden.

Dazu muss per langsamer manueller Fahrt die Spindel möglichst mittig über den ersten Ablagepunkt gefahren werden.

(Die Spindel muss möglichst genau positioniert werden – am besten zu zweit durchführen!)

Die Spindel muss nun mit geöffneter Spannzange abgesenkt werden, ca. 2-5mm bevor die Spindel das Magazin berührt ist der ideale Haltepunkt.

Die nun ermittelten Werte in X, Y und Z notieren!

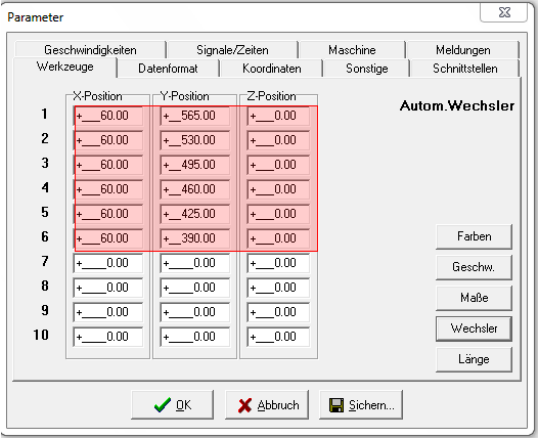

unter Parameter→ Werkzeuge → Wechsler müssen nun die Werkzeugpositionen eingegeben werden.

Die vorhin ermittelten Werte für X und Y des ersten Werkzeuges (Haltepunkt) werden hier eingetragen.

Als Z-Wert sollte bei allen Werkzeugen "0" eingetragen werden!

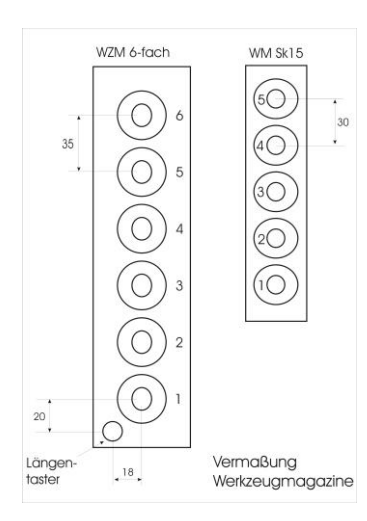

Ist das Magazin wie beschrieben rechtwinklig zur Maschine angebracht, können die Positionen der restlichen Werkzeuge ausgerechnet werden.

#### Hinweis:

Bei Einsatz des "WZM 6-fach", sollte der Haltepunkt verschoben werden, damit die Schutzklappe öffnen kann ohne Gefahr zu laufen das Werkzeug dabei zu beschädigen!

 $(z.B. X + 50mm)$  von Mitte Werkzeugaufnahme)

### Beispiel:

Gemessene Position für Werkzeug 1 ist: X=10 / Y=565 / Z=81 dann trage ich ein:  $X= 60$  (+50mm) / Y = 565 /  $Z=0$  usw.

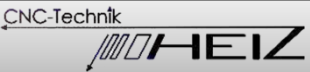

### **Position des Werkzeuglängentasters festlegen**

Die Position des Werkzeuglängentasters muss per langsamer manueller Fahrt möglichst mittig angefahren werden. X, Y-Werte bitte notieren!

Beim "WZW 6-fach" kann die Position des integrierten Längentasters auch anhand der obigen Zeichnung ermittelt werden.

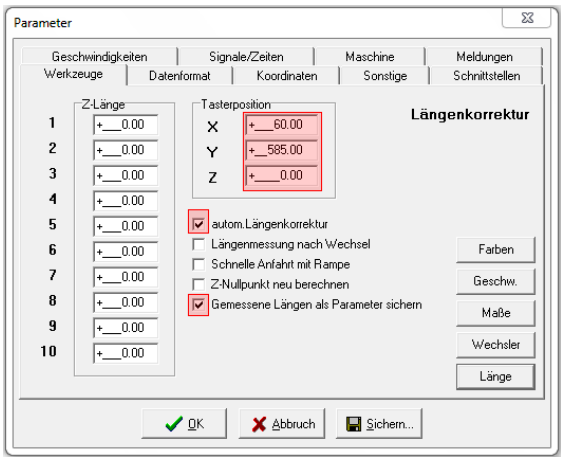

unter Parameter → Werkzeuge → Länge muss nun die Tasterpositionen (Haltepunkt) eingegeben werden.

Beim Z-Wert sollte hier auch "0" angegeben werden!

Bei Einsatz des "WZM 6-fach", sollte der Haltepunkt verschoben werden, damit die Schutzklappe öffnen kann ohne Gefahr zu laufen das Werkzeug dabei zu beschädigen!

Hier macht es Sinn den gleichen Wert für X einzutragen wie für die oben beschriebenen Werkzeugaufnahmen. (z.B X=60)

Außerdem sollte die "autom. Längenkorrektur" aktiviert werden, damit die unterschiedlichen Werkzeuglängen vom Programm berücksichtigt werden können.

Die "Längenmessung nach Wechsel" bewirkt eine Überprüfung der Werkzeuglänge nach jedem Werkzeugwechsel.

Die "Schnelle Anfahrt mit Rampe" bewirkt ein schnelleres Anfahren des Tasters und sollte deaktiviert werden!

### **Dies darf nur in Kombination mit besonders dafür ausgelegten Längentastern angewandt werden!!!**

Ansonsten kann der Taster oder das Werkzeug beschädigt werden.

"Z-Nullpunkt neu berechnen" sollte deaktiviert werden (nur für manuelles Fahren)

Die Option "Gemessene Längen sichern als Parameter" sollte auch gesetzt werden.

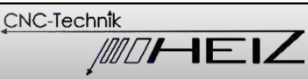

### **Ausgangslage**

Als Beispiel für die Programmierung dient die Verwendung der

Werkzeugwechselspindel in Kombination mit dem Werkzeugmagazin "WZM 6fach" mit integriertem Längentaster.

Die Ausgangslage ist so wie bisher beschrieben dann folgende:

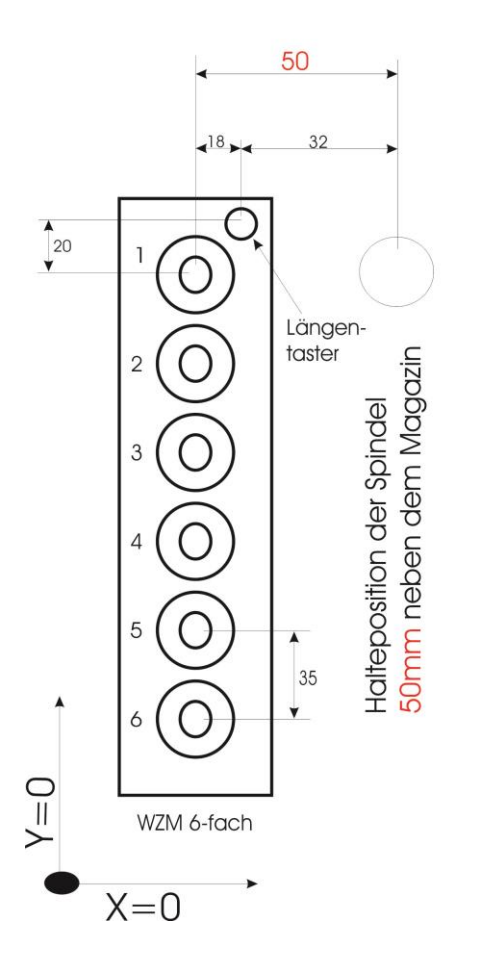

### Werkzeugwechsel

Ermittelte Beispielwerte beim Anfahren des Magazins:  $X = 10 / Y = 565 / Z = 83$  (Werkzeug-Position 1) Programmierte Werkzeugpositionen:

 $1: x=60 / y=565 / z=0$  $2: x=60 / y=530 / z=0$ 

 $3: x=60 / y=495 / z=0$ 4:  $x=60 / y=460 / z=0$ 5:  $x=60 / y=425 / z=0$ 6:  $x=60 / y=390 / z=0$ 

Ermittelte Beispielwerte beim Anfahren des Tasters:  $X = 28 / Y = 585$ 

Programmierte Position Längen-Taster:  $X=60 / Y=585 / Z=0$ 

Zur Erinnerung: Die Halteposition der Spindel neben dem Werkzeugmagazin ist wegen dem Öffnen der Schutzhaube gewählt.

Auf den folgenden Seiten müssen nun noch die Makros für die Werkzeugwechselprozedur programmiert werden!

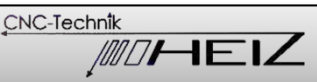

# **Programmierung des Wechselvorgangs über Makros**

Die Anpassung des Wechselvorgangs kann über die Makros gesteuert werden.

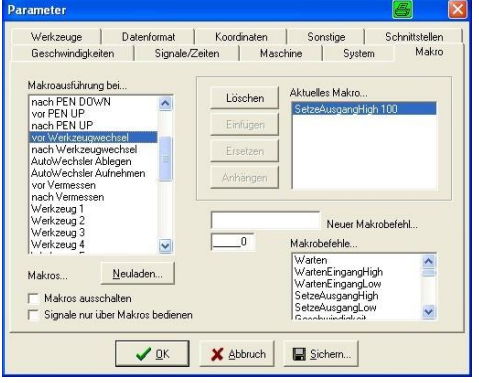

unter Parameter Makro stehen dafür verschieden Makros zur Verfügung.

"Makros ausschalten" bewirkt ein temporäres Ausschalten der Makrofunktion!

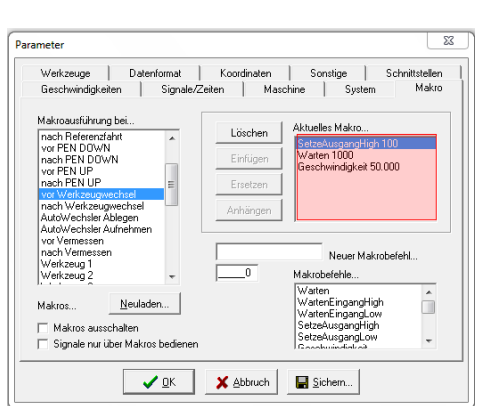

**Makro "vor Werkzeugwechsel"** In Kombination mit dem Magazin "WZM 6-fach" kann hier das Öffnen der Schutzklappe programmiert werden. Der Schutzhaube hatten wir das Ausgangssignal Q100 zugeordnet (siehe unter Signale).

Zum Öffnen der Haube muss der Makrobefehl "SetzteAusgangHigh" aus der Liste auswählt werden und der gewünschte Ausgang(100) zugeordnet werden. Zum Übernehmen muss nun die Schaltfläche "Anhängen" angeklickt werden und das Makro muss anschließend gesichert werden!

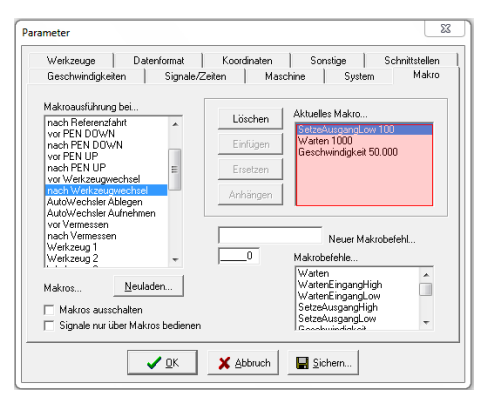

### *Makro "nach Werkzeugwechsel"*

In Kombination mit dem Magazin "WZM 6-fach" kann hier das Schließen der Schutzklappe programmiert werden.

Der Schutzhaube hatten wir das Ausgangssignal Q100 zugeordnet (siehe unter Signale).

Zum Schließen der Haube muss der Makrobefehl "SetzteAusgangLow" aus der Liste auswählt werden und der gewünschte Ausgang(100) zugeordnet werden. Zum Übernehmen muss nun die Schaltfläche "Anhängen" angeklickt werden und das Makro muss anschließend gesichert werden!

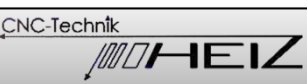

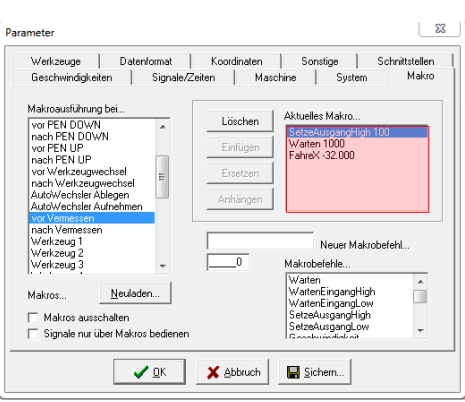

#### **Makro** "vor Vermessen"

In Kombination mit dem Magazin "WZM 6-fach" muss vor dem Messvorgang die Schutzhaube geöffnet werden.

Der Schutzhaube hatten wir das Ausgangssignal Q100 zugeordnet (siehe unter Signale).

Zum Öffnen der Haube muss der Makrobefehl "SetzteAusgangHigh" aus der Liste auswählt werden und der gewünschte Ausgang(100) zugeordnet werden. Dann muss die Spindel noch von der Halteposition (X=60 / Y=585) über den Taster fahren (X=28 / Y=585) gefahren werden.

Dazu wählen wir den Makrobefehl "FahreX" und geben entsprechend -32.000 ein. Zum Übernehmen muss nun die Schaltfläche "Anhängen" angeklickt werden und das Makro muss anschließend gesichert werden!

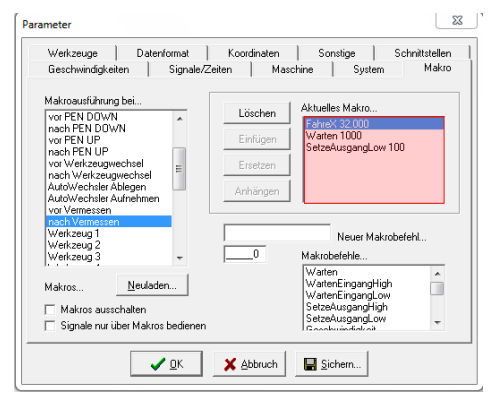

### **Makro** "nach Vermessen"

In Kombination mit dem Magazin "WZM 6-fach" muss nach dem Messvorgang die Schutzhaube wieder geschlossen werden.

Der Schutzhaube hatten wir das Ausgangssignal Q100 zugeordnet (siehe unter Signale).

Dazu müssen die Schritte von "vor Vermessung" in umgekehrter Reihenfolge durchgeführt werden.

Die Spindel muss von der Tasterposition (X=28 / Y=585) wieder in die Halteposition zurück fahren (X=60 / Y=585).

Dazu wählen wir den Makrobefehl "FahreX" und geben entsprechend +32.000 ein. Zum Schließen der Haube muss der Makrobefehl "SetzteAusgangLow" aus der Liste auswählt werden und der gewünschte Ausgang(100) zugeordnet werden. Zum Übernehmen muss nun die Schaltfläche "Anhängen" angeklickt werden und das Makro muss anschließend gesichert werden!

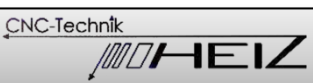

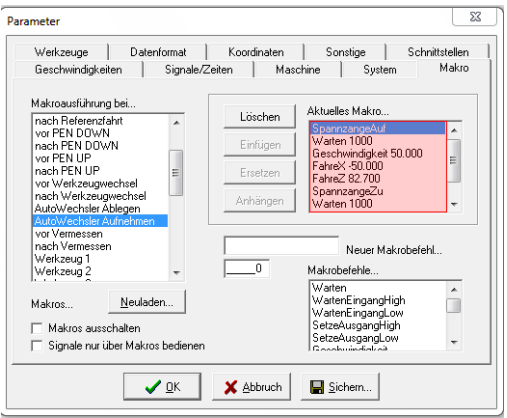

#### **Makro "AutoWechsler Aufnehmen"**

Dieser Makro wird zum Aufnehmen eines neuen Werkzeuges angewandt.

Wie die Makrobefehle ausgewählt werden und die entsprechenden Werte zugewiesen werden ist ja bereits behandelt worden.

### **Makro zum Aufnehmen des Werkzeuges:**

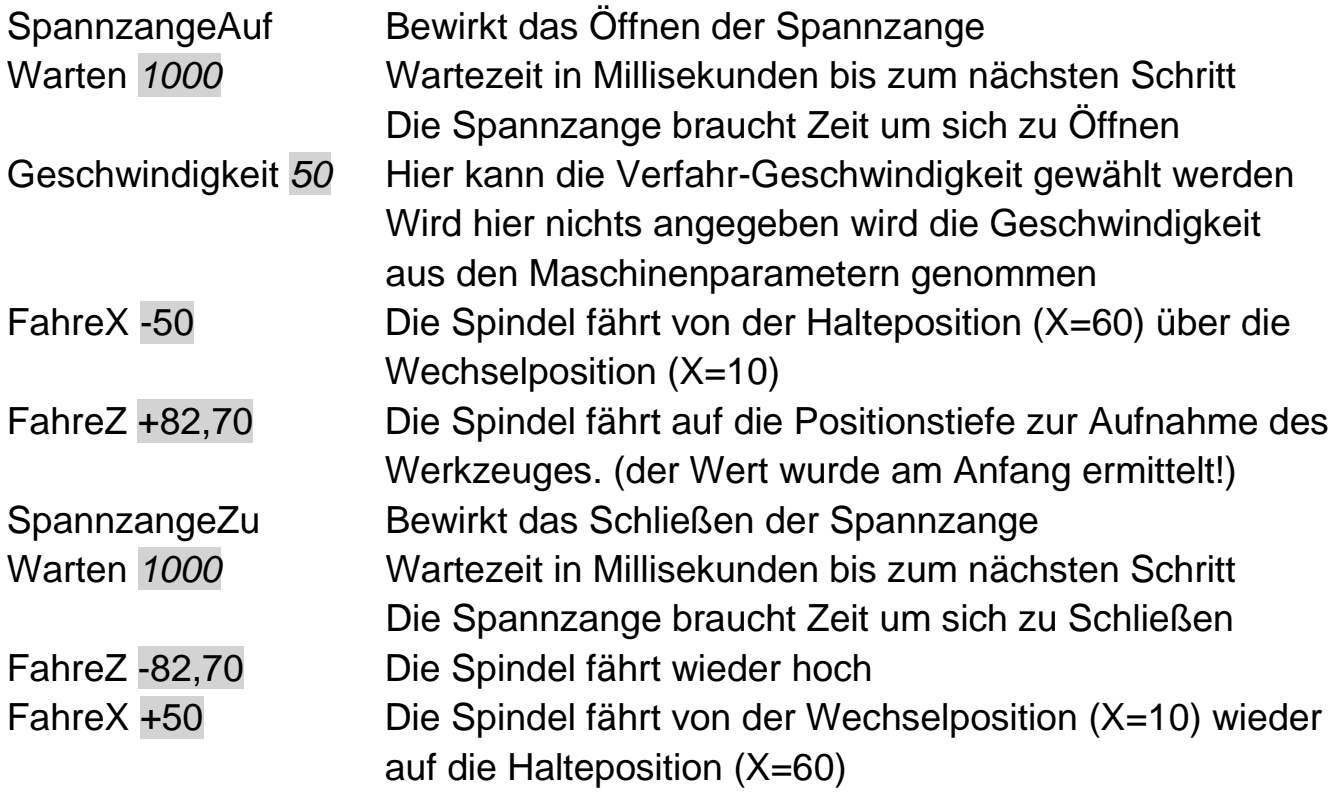

Dies ist nur ein Beispiel und kann nach den eigenen Wünschen angepasst werden.

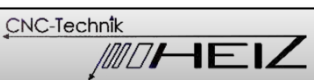

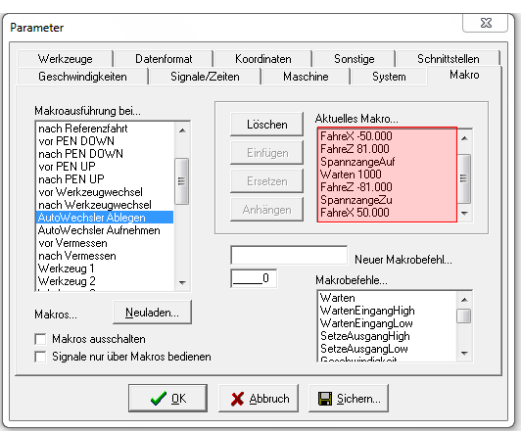

#### **Makro "AutoWechsler Ablegen"**

Dieser Makro wird zum Ablegen eines Werkzeuges angewandt.

Wie die Makrobefehle ausgewählt werden und die entsprechenden Werte zugewiesen werden ist ja bereits behandelt worden.

#### **Makro zum Ablegen des Werkzeuges:**

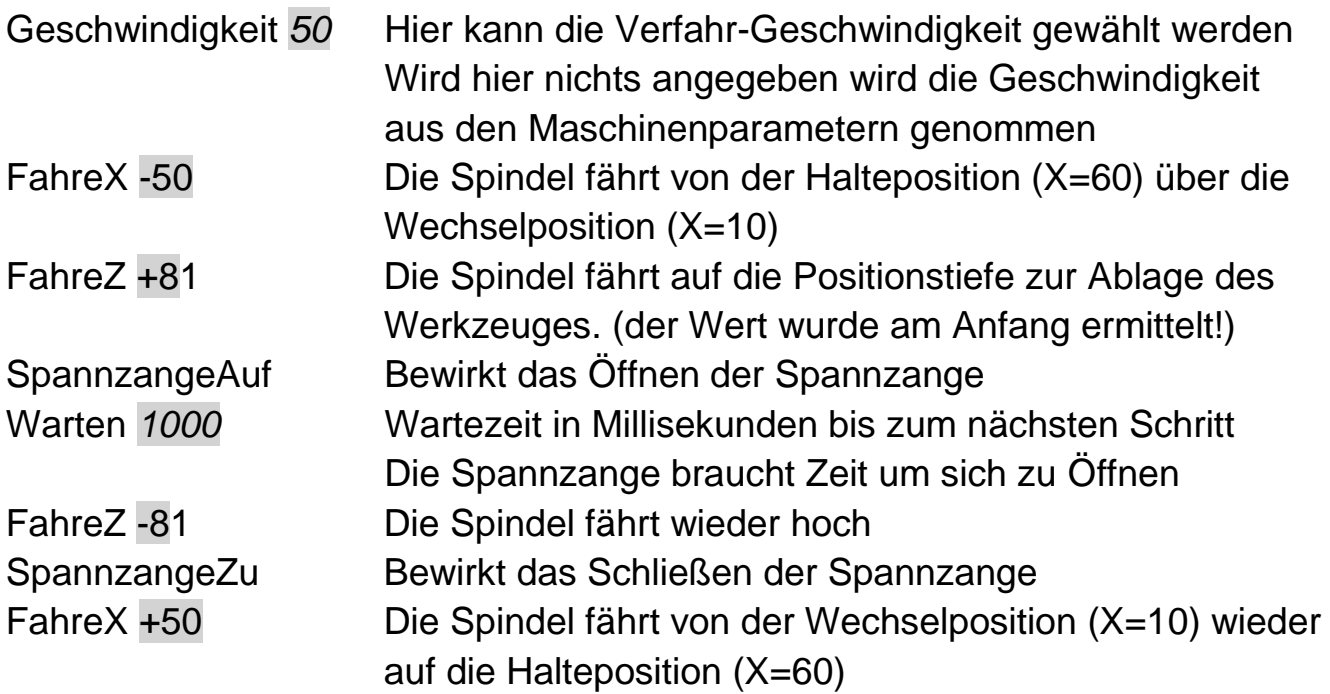

Dies ist nur ein Beispiel und kann nach den eigenen Wünschen angepasst werden.

Nun sind alle Makros für die Werkzeugwechselfunktion und die Längenmessung der Werkzeuge programmiert.

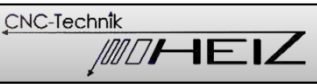

# **Manuelle Bedienung des Werkzeugwechselsystems**

In der Software sind für die Bedienung des Werkzeugwechselsystems nach Aktivierung der Wechselfunktionen zwei neue Icons verfügbar:

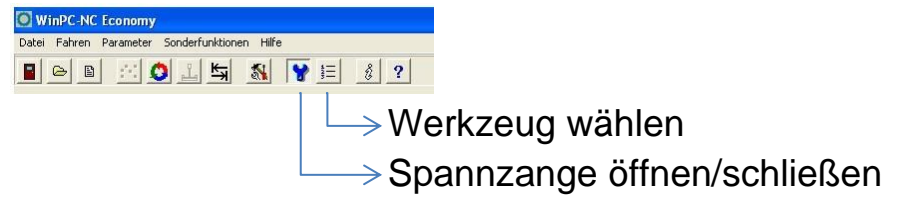

- **Die Spannzange kann hierüber manuell geöffnet oder geschlossen werden.**
- E Öffnet das Dialogfeld "Werkzeug wählen"

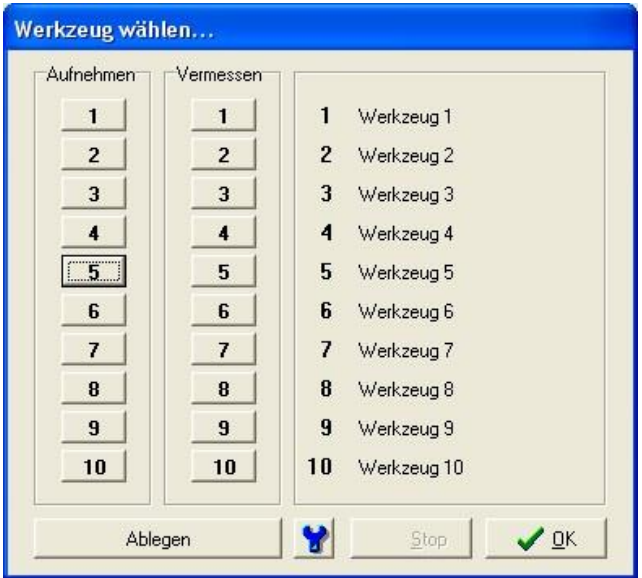

Man kann hierüber manuell alle verfügbaren Werkzeuge aufnehmen, ablegen oder die Längenmessung durchführen. Dabei werden die programmierten Makros ausgeführt.

# **Automatische Wechselfunktion in einem Fräsprogramm:**

Die von dem Fräsprogramm benötigten Werkzeuge müssen entsprechend im Werkzeugmagazin positioniert werden und richtig im Fräsprogramm zugeordnet werden.

### **Messen der verschiedenen Werkzeuglängen**

Man sollte grundsätzlich als Erstes das Werkzeugmagazin mit den gewünschten Werkzeugen bestücken und diese anschließend manuell vermessen lassen. Nur dann ist sichergestellt, dass dem Programm alle Werkzeuglängen (vor dem Werkstück-Nullpunkt setzen) bekannt sind.